# Dokumentowanie zajęć realizowanych w grupach (także międzyoddziałowych)

## Przewodnik

System *Dziennik VULCAN* umożliwia w prosty sposób i intuicyjny sposób opisywanie zajęć realizowanych w grupach, także międzyoddziałowych.

Aby możliwe było rejestrowanie w dziennikach takich lekcji, konieczne jest:

- w module *Administrowanie* utworzenie listy wszystkich kryteriów podziału uczniów na grupy zajęciowe stosowanych w szkole (np. według płci, według poziomu nauczania, według numeru w dzienniku itp.) oraz zdefiniowanie dla każdego kryterium wszystkich możliwych podziałów (grup).
- w module *Dziennik* w dzienniku każdego oddziału wskazanie kryteriów podziału stosowanych w oddziale i przypisanie uczniów do grup zajęciowych występujących w ramach tych kryteriów.

Jeśli zajęcia w grupach zostaną poprawnie opisane w planach lekcji oddziałów, to nauczyciel przeprowadzający zaplanowaną lekcję zawsze będzie "widział" w swoim planie lekcji (w widoku Lekcja) właściwy opis grupy zajęciowej (także międzyoddziałowej).

## Zagadnienia omawiane w przewodniku

[Definiowanie kryteriów podziału uczniów na grupy zajęciowe w module](#page-0-0)  [Administrowanie](#page-0-0)

[Określanie przynależności uczniów oddziału do grup zajęciowych](#page-2-0)

[Umieszczanie zajęć realizowanych w grupie w planie lekcji oddziału](#page-5-0)

[Umieszczanie zajęć realizowanych w grupie międzyoddziałowej w planach lekcji](#page-6-0)  [oddziałów](#page-6-0)

<span id="page-0-0"></span>[Rejestrowanie lekcji przeprowadzanej w grupie innej niż cały oddział](#page-6-1)

## **Definiowanie kryteriów podziału uczniów na grupy zajęciowe w module Administrowanie**

Zadanie to jest bardzo ważne i wymaga przemyślenia, aby niepotrzebnie nie mnożyć liczby kryteriów. Przede wszystkim kryteria i podziały staramy się definiować uniwersalnie, aby można było je stosować w wielu oddziałach. Przykładem takiego uniwersalnego kryterium, definiowanego w systemie domyślnie, jest podział uczniów ze względu na płeć (na chłopców i dziewczynki). Uczniów można dzielić na grupy według tego kryterium na każdym przedmiocie i w każdym oddziale, do którego należą chłopcy i dziewczęta.

Przykłady innych uniwersalnych kryteriów podziału uczniów:

• ze względu na numer w dzienniku (np. grupa uczniów posiadających numery z pierwszej połowy i grupa uczniów posiadających numery z drugiej połowy);

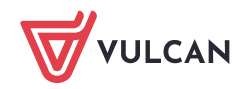

- ze względu na poziom nauczania (np. grupa uczniów realizujących przedmiot na poziomie podstawowym, grupa uczniów realizujących przedmiot na poziomie średniozaawansowanym, grupa uczniów realizujących przedmiot na poziomie zaawansowanym);
- ze względu na realizowane przedmioty zawodowe (grupa uczniów realizujących pierwszy zestaw przedmiotów, grupa uczniów realizujących drugi zestaw przedmiotów itd.);
- ze względu na uczęszczanie na zajęcia dodatkowe (np. grupa uczniów uczęszczających na zajęcia oraz grupa uczniów nieuczęszczających na zajęcia).

Aby dodać nowe kryterium podziału i zdefiniować rodzaje grup w ramach tego kryterium, wykonaj następujące czynności:

- 1. Zaloguj się do systemu *Dziennik VULCAN* jako administrator i uruchom moduł *Administrowanie*.
- 2. Przejdź do widoku **Słowniki/ Słowniki** i w drzewie danych wybierz słownik **Rodzaje grup**.
- 3. Kliknij przycisk **Dodaj kryterium**.
- 4. W oknie **Dodawanie grupy do kryterium podziału** w polu **Nazwa kryterium** wprowadź nazwę kryterium oraz w polach **Nazwa rodzaju grupy** i **Kod** wprowadź nazwę i kod pierwszej grupy. Kliknij przycisk **Zapisz**.

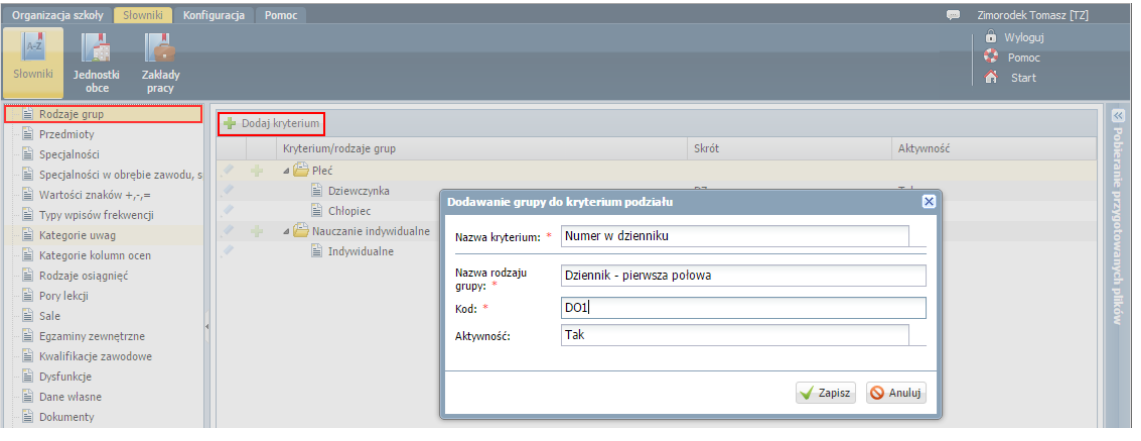

Jeśli kryterium będzie stosowane tylko dla wybranej grupy przedmiotów lub tylko w wybranych oddziałach to warto taką informację zawrzeć w nazwie kryterium oraz grup.

- 5. Dodaj do kryterium kolejną grupę.
	- Kliknij przycisk $\mathbf{r}$  znajdujący się w wierszu dodanego kryterium.

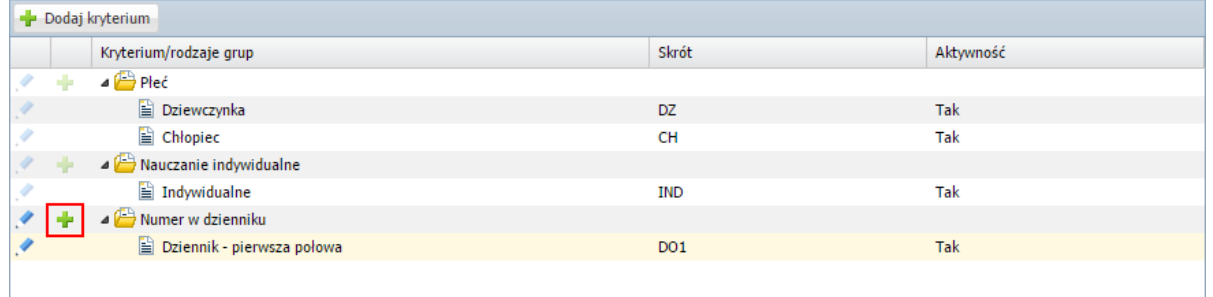

W oknie **Dodawanie pozycji kryterium podziału** wprowadź nazwę i kod drugiej grupy. Kliknij przycisk **Zapisz**.

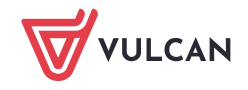

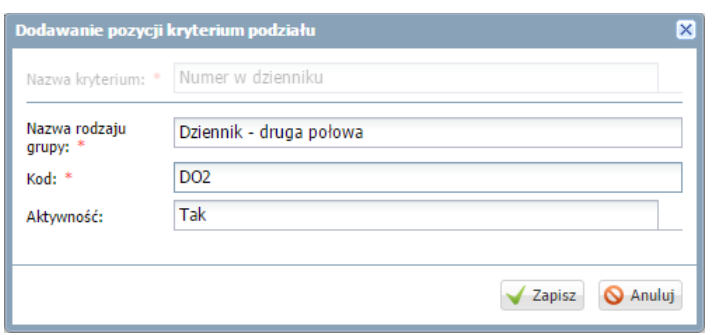

Jeśli trzeba, dodaj do kryterium pozostałe grupy – postępuj analogicznie.

Kryterium pojawi się na liście. Wprowadzone dane możesz edytować za pomocą ikon .

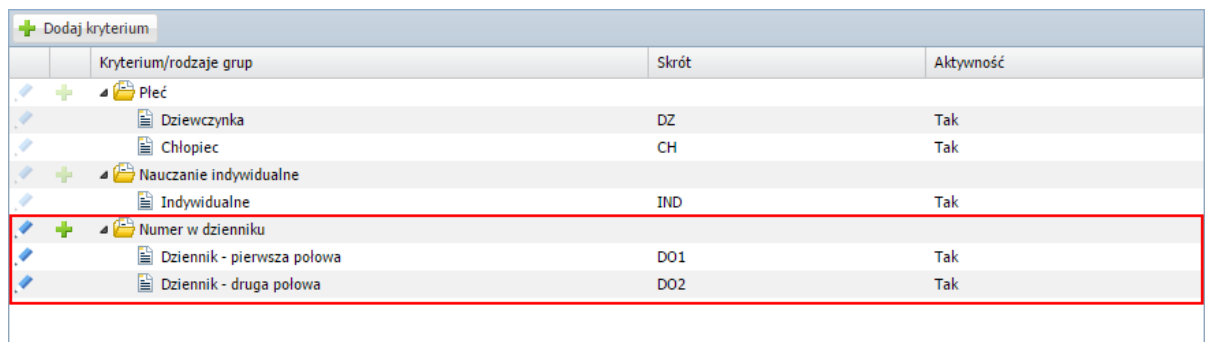

Po zdefiniowaniu wszystkich kryteriów podziału uczniów na grupy dla szkoły wychowawcy mogą w dziennikach oddziałów przypisać uczniów do właściwych grup zajęciowych.

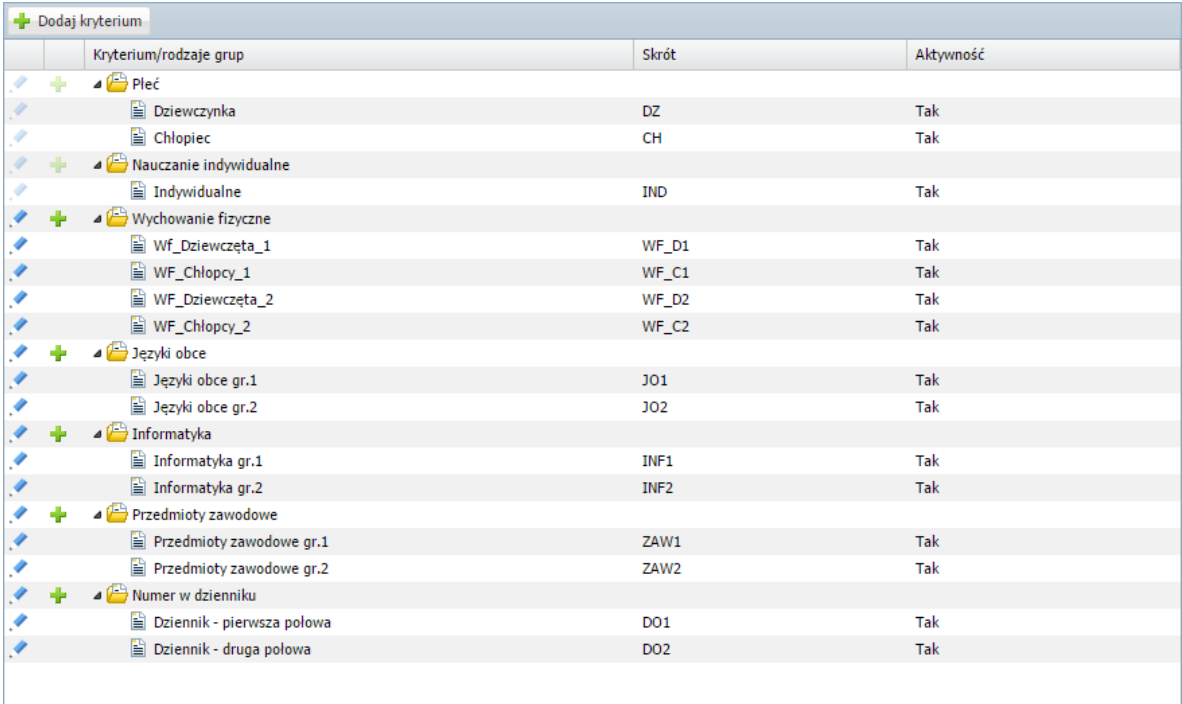

Rysunek 1. Kryteria i rodzaje grup w przykładowej szkole

## <span id="page-2-0"></span>**Określanie przynależności uczniów oddziału do grup zajęciowych**

1. Zaloguj się do systemu *Dziennik VULCAN* jako wychowawca oddziału i uruchom moduł *Dziennik*.

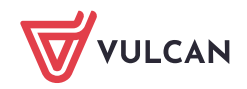

2. Przejdź do widoku **Dziennik/ Dziennik oddziału** i w drzewie danych wybierz swój oddział – jeśli dziennik został już założony, to wyświetli się strona **Opis dziennika**.

Dziennik powinien być uzupełniony przez wychowawcę oddziału. W szczególności powinna być ustalona lista uczniów oddziału na stronie **Uczniowie** oraz wprowadzona lista przedmiotów i nauczycieli na stronie **Przedmioty i nauczyciele**.

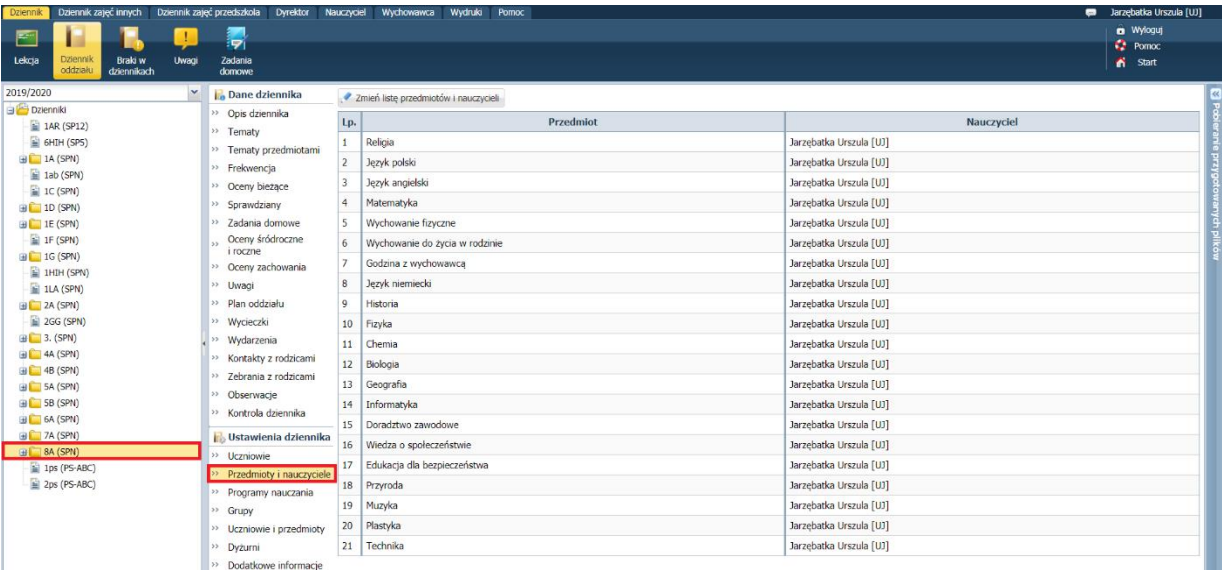

3. Przejdź na stronę **Grupy**.

Wyświetli się tabela prezentująca przynależność uczniów do grup zajęciowych. Domyślnie w tabeli wyświetlają się grupy zdefiniowane dla kryteriów domyślnych **Płeć** i **Nauczania indywidualne**, tj. **Chłopiec (CH)**, **Dziewczynka (DZ)**, **Indywidualne (IND)**, przy czym podział uczniów na chłopców i dziewczynki system ustala automatycznie.

4. Kliknij przycisk **Zmień listę grup**.

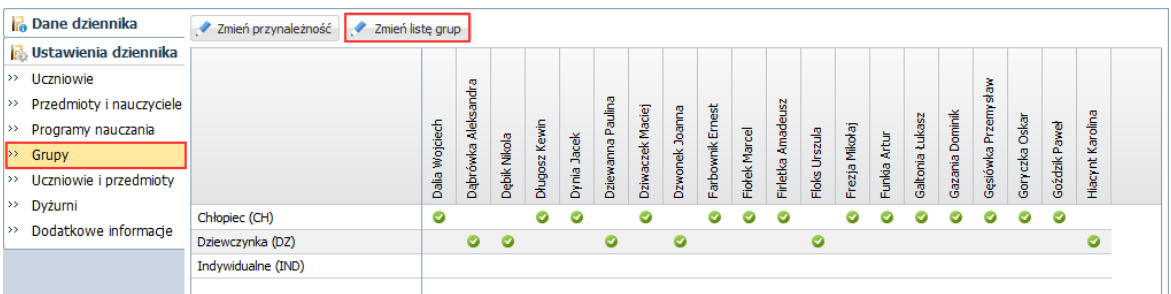

Wyświetli się okno **Zmiana grup**, w którym po lewej stronie znajduje się lista wszystkich grup zdefiniowanych przez administratora w module *Administrowanie*. Na liście tej domyślnie wyświetlają się również specjalności oddziałów występujących w szkole (są to aktywne pozycje słownika **Specjalności**).

5. Grupy, które występują w oddziale, przenieś z listy po lewej stronie na listę po prawej stronie.

Aby przenieść grupę na druga stronę, kliknij ją dwukrotnie lub zaznacz ją i kliknij przycisk ...

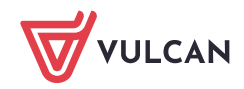

#### Dziennik VULCAN. Dokumentowanie zajęć realizowanych w grupach (także międzyoddziałowych). Przewodnik. 5/10

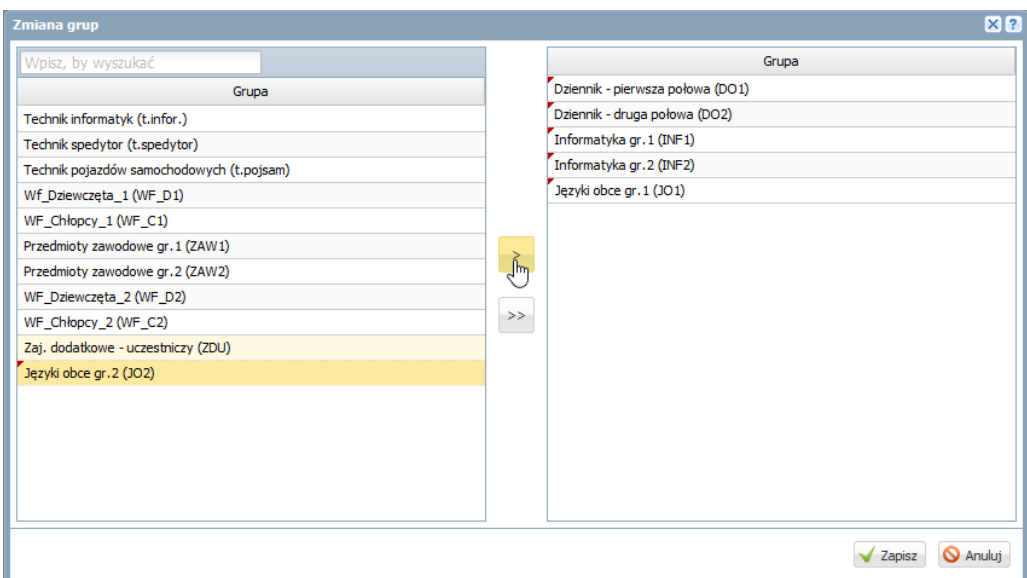

- 6. Kliknij przycisk **Zapisz**.
- 7. Kliknij przycisk **Zmień przynależność** i w oknie **Edycja przynależności** przypisz uczniów do odpowiednich grup, klikając komórki tabeli.

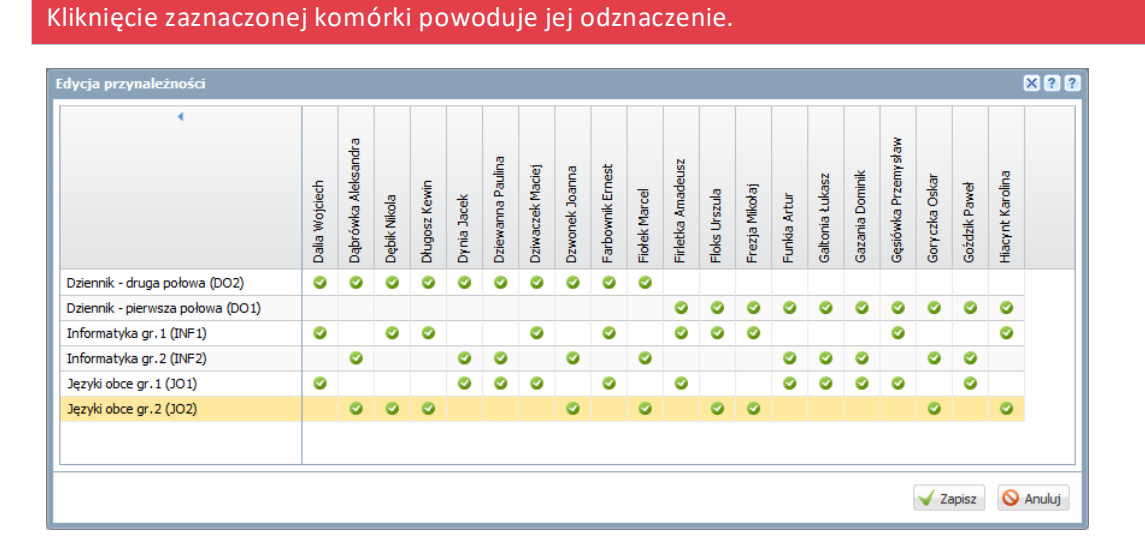

#### 8. Kliknij przycisk **Zapisz**.

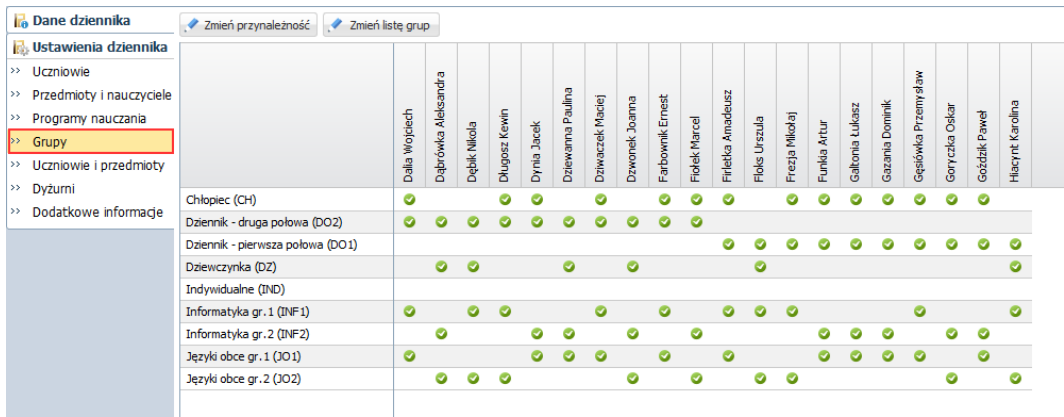

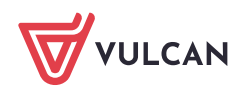

## <span id="page-5-0"></span>**Umieszczanie zajęć realizowanych w grupie w planie lekcji oddziału**

- 1. W dzienniku oddziału przejdź na stronę **Plan oddziału**.
- 2. Wyświetl plan na wybrany tydzień roku szkolnego i kliknij przycisk **Zmień**.

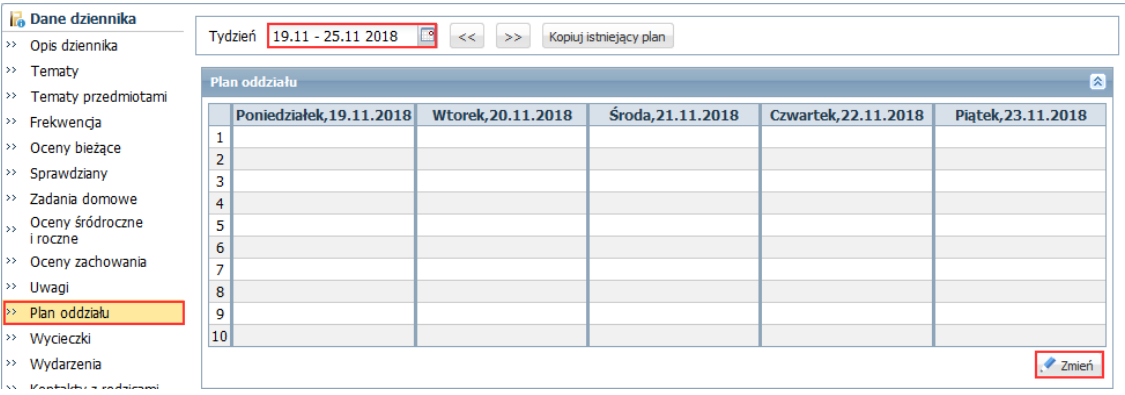

- 3. W oknie **Edycja planu lekcji** odszukaj w tabeli komórkę odpowiadającą terminowi lekcji i kliknij przy $cisk$ <sup>T</sup> znajdujący się w tej komórce.
- 4. Opisz lekcję w formularzu **Dodawanie pozycji planu lekcji**: wybierz przedmiot, nauczyciela, grupę oraz salę. Jeśli zajęcia powtarzają się cyklicznie, określ również parametry tego cyklu (w sekcji **Cykl terminu**). Kliknij przycisk **Zapisz**.

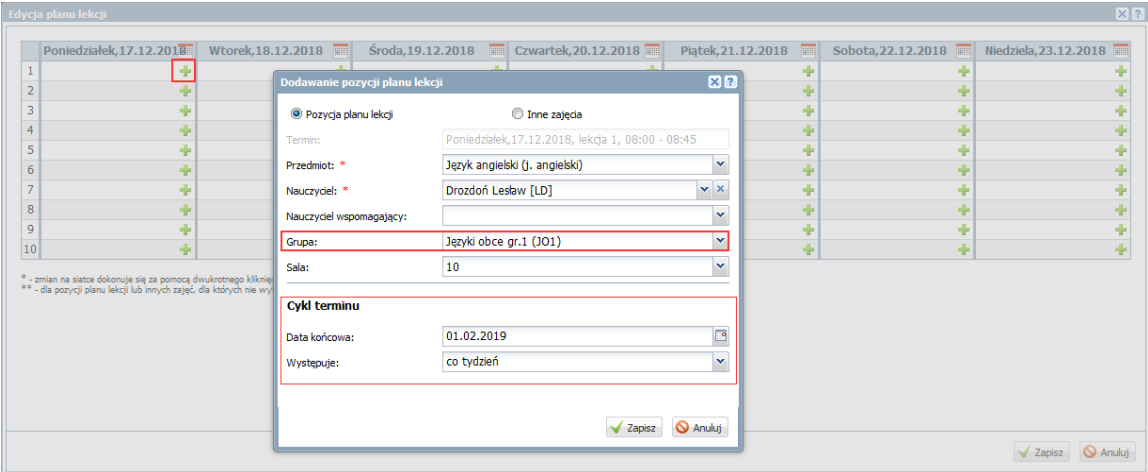

Jeśli w tym samym terminie odbywają się również zajęcia drugiej grupy z tego samego kryterium podziału z innym nauczycielem, to dodaj je do planu ponownie klikając ikonę  $\mathbf{r}$ .

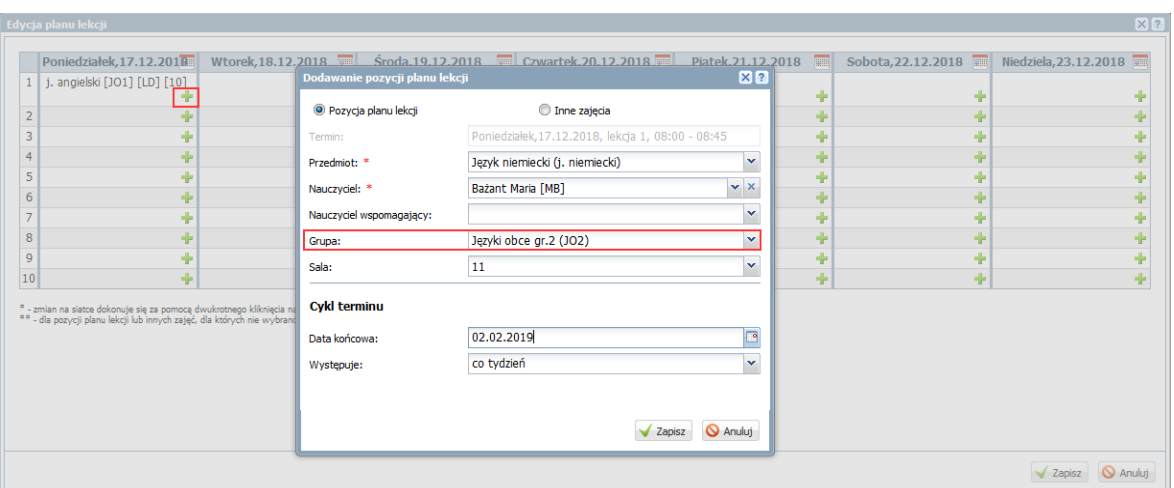

Jeśli zajęcia odbywają się kilka razy w tygodniu, to dodaną pozycję możesz skopiować na inne terminy, przeciągając ją do odpowiedniej komórki tabeli.

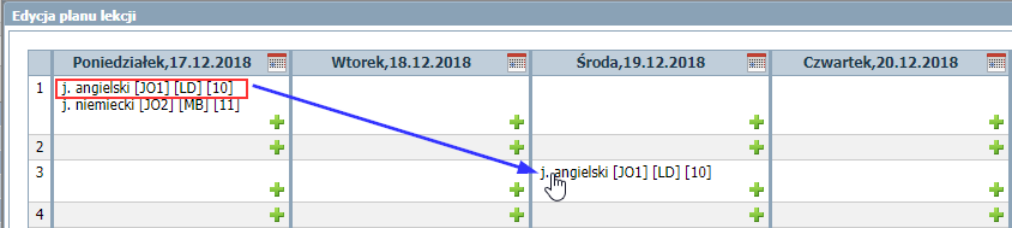

<span id="page-6-0"></span>5. W oknie **Edycja planu lekcji** kliknij przycisk **Zapisz**.

#### Umieszczanie zajęć realizowanych w grupie międzyoddziałowej w planach lekcji oddziałów

Zajęcia międzyoddziałowe należy umieścić w planie lekcji każdego oddziału oddzielnie jako zajęcia odpowiedniej grupy oddziału, z zachowaniem tego samego terminu, nauczyciela oraz sali.

Czynność tą wykonują wychowawcy poszczególnych oddziałów.

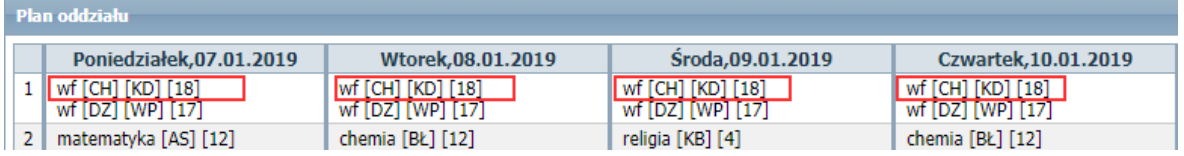

Rysunek 2. Plan oddziału 8a – prawidłowo opisane zajęcia wychowanie fizycznego chłopców, które odbywają się wspólnie z chłopcami z 8b

| - Plan oddziału:        |                   |                   |                                              |  |  |  |  |  |  |  |  |  |
|-------------------------|-------------------|-------------------|----------------------------------------------|--|--|--|--|--|--|--|--|--|
| Poniedziałek.07.01.2019 | Wtorek.08.01.2019 | Sroda.09.01.2019  | Czwartek.10.01.2019                          |  |  |  |  |  |  |  |  |  |
| wf [CH] [KD] [18]       | wf [CH] [KD] [18] | wf [CH] [KD] [18] | $\sqrt{\text{wt}[\text{CH}][\text{KD}][18]}$ |  |  |  |  |  |  |  |  |  |
| wf [DZ] [WP] [17]       | wf [DZ] [WP] [17] | wf [DZ] [WP] [17] | wf [DZ] [WP] [17]                            |  |  |  |  |  |  |  |  |  |
| e_dla_bezp [JB] [4]     | historia [BM] [8] | chemia [BŁ] [12]  | matematyka [AS] [13]                         |  |  |  |  |  |  |  |  |  |

Rysunek 3. Plan oddziału 8b – prawidłowo opisane zajęcia wychowanie fizycznego chłopców, które odbywają się wspólnie z chłopcami z 8a

## <span id="page-6-1"></span>**Rejestrowanie lekcji przeprowadzanej w grupie innej niż cały oddział**

1. Zaloguj się do systemu *Dziennik VULCAN* jako nauczyciel prowadzący zajęcia i uruchom moduł *Dziennik*.

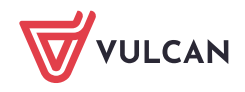

2. Przejdź do widoku **Dziennik/ Lekcja**.

Jeśli zostały wprowadzone plany lekcji oddziałów, to w drzewie po lewej stronie wyświetli się tygodniowy plan nauczyciela.

Pozycje oznaczone kursywą dotyczą lekcji, które nie zostały jeszcze zarejestrowane w systemie.

- 3. Wybierz porę odbywania lekcji i na karcie **Opis lekcji** kliknij przycisk **Utwórz lekcję**.
- 4. Wypełnij formularz **Dodawanie lekcji** i kliknij przycisk **Dalej**.

Jeśli na wybranej porze była zaplanowana lekcja, to pola **Grupa** i **Przedmiot** będą wypełnione.

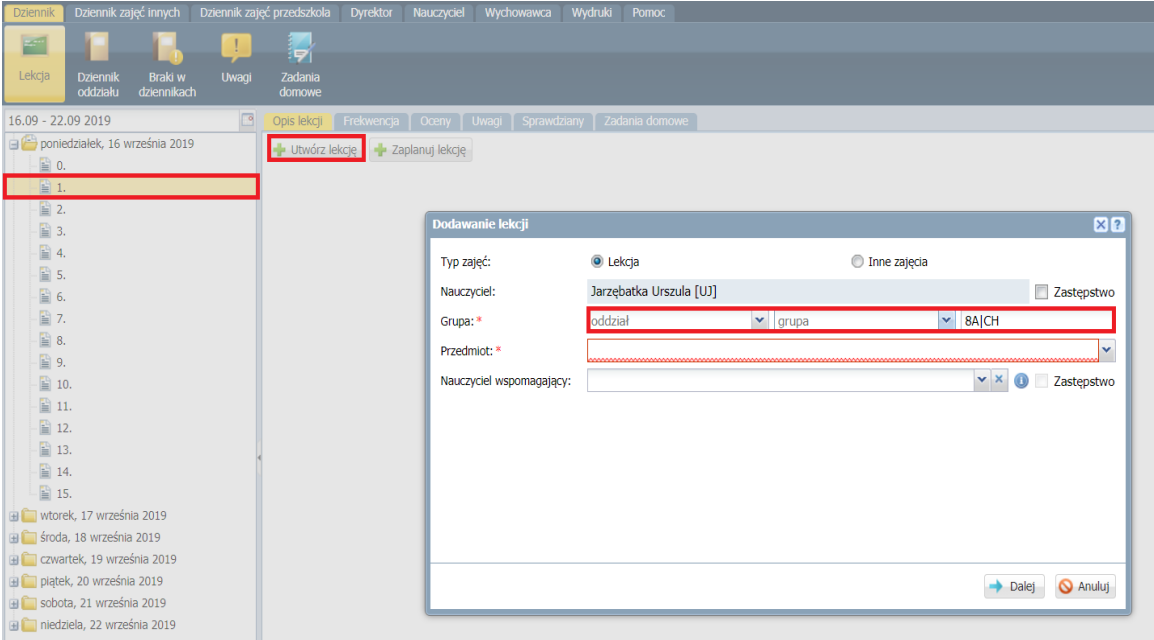

Rysunek 4. Tworzenie lekcji z grupą zajęciową oddziału

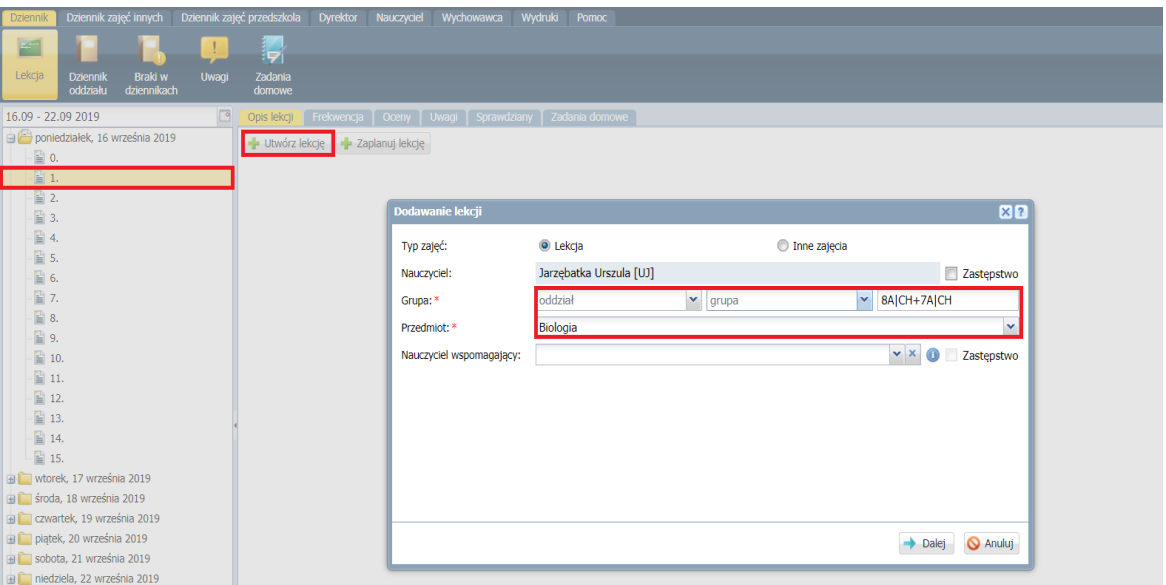

Rysunek 5. Tworzenie lekcji z grupą międzyoddziałową

Jeśli zajęcia nie zostały umieszczone w planach lekcji oddziałów, to formularz należy wypełnić. W szczególności należy w wierszu **Grupa** wprowadzić definicję grupy zajęciowej, korzystając z selektorów **oddział** i **grupa**.

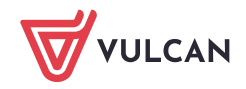

5. Kliknij przycisk **Dalej** i w oknie **Dodawanie tematu lekcji** wprowadź temat lekcji. Kliknij przycisk **Zapisz**. Na karcie **Opis lekcji** pojawi się opis lekcji.

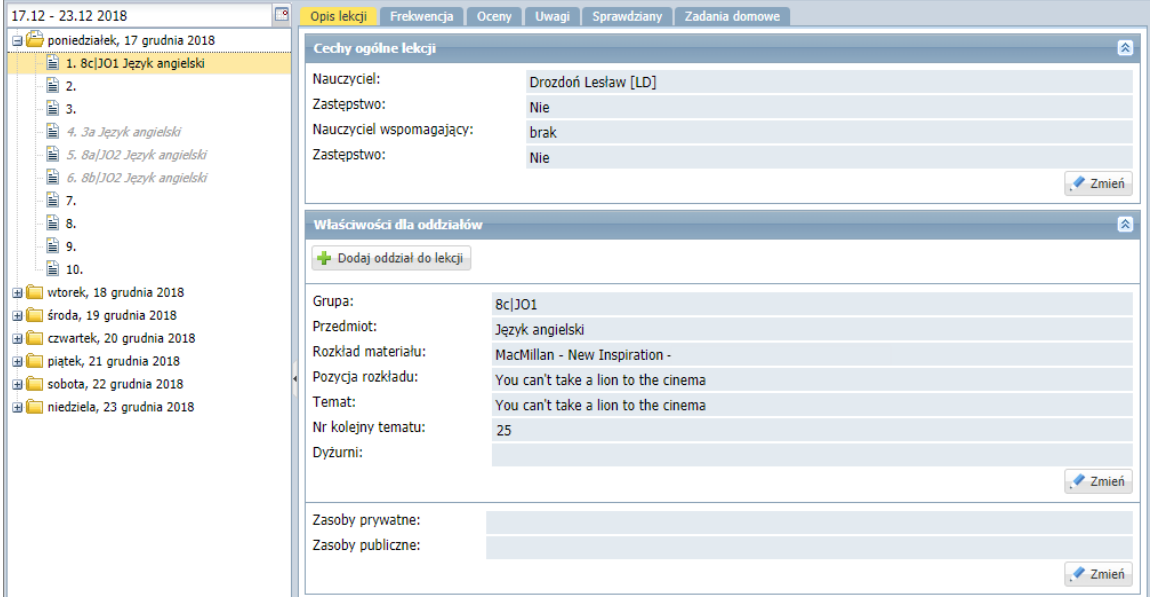

W przypadku grupy międzyoddziałowej opis ten składa się z oddzielnej części dla każdej grupy.

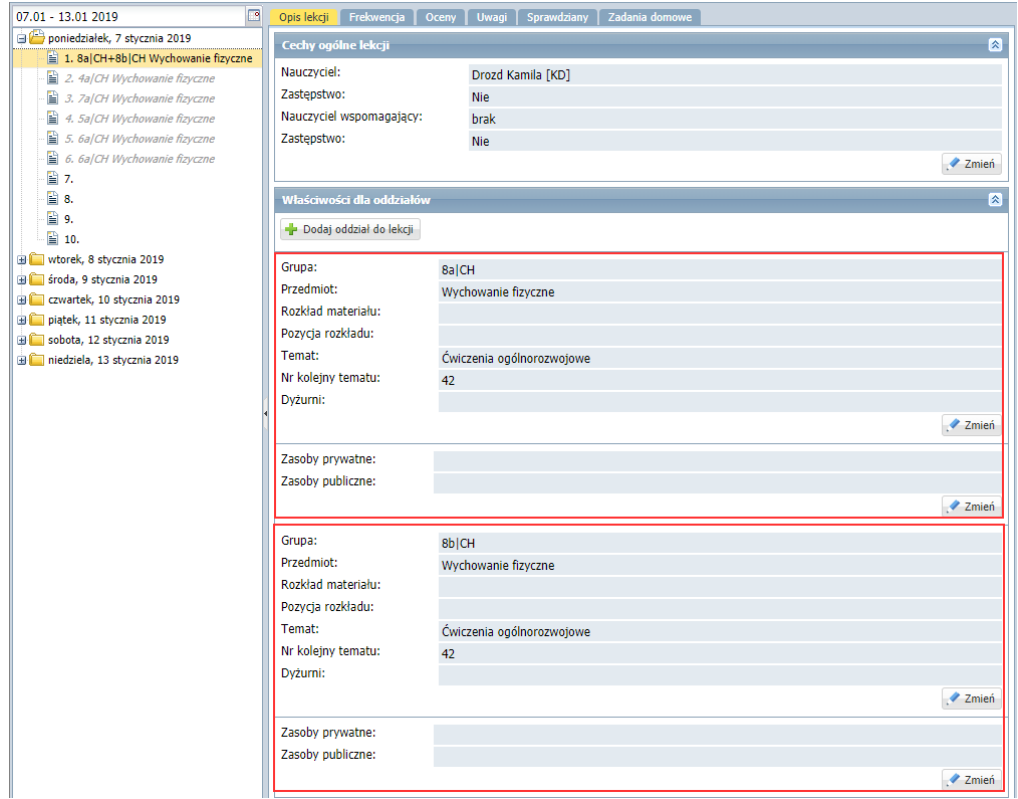

6. Przejdź na kartę **Frekwencja** i odnotuj frekwencję (po kliknięciu przycisku **Zmień frekwencję**).

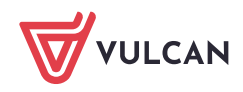

Dziennik VULCAN. Dokumentowanie zajęć realizowanych w grupach (także międzyoddziałowych). Przewodnik. 10/ 10

| 17.12 - 23.12 2018                                         | ⊡<br>Opis lekcji | Frekwencja                                         |                | │ Uwagi │ Sprawdziany │ Zadania domowe<br>Oceny |                          |                |                                                                                                    |              |           |             |                |              |              |           |  |
|------------------------------------------------------------|------------------|----------------------------------------------------|----------------|-------------------------------------------------|--------------------------|----------------|----------------------------------------------------------------------------------------------------|--------------|-----------|-------------|----------------|--------------|--------------|-----------|--|
| poniedziałek, 17 grudnia 2018<br>1. 8c JO1 Język angielski |                  | Zmień frekwencję<br>Widok dnia<br>Widok tygodniowy |                |                                                 |                          |                | Zmień listę uczniów<br>Dwukrotne klikniecie we wpis frekwencji powoduje wyświetlenie historii wpisów |              |           |             |                |              |              |           |  |
| 圖 2.                                                       |                  | Nr                                                 | Oddział        | Uczeń                                           | Poniedziałek 17.12.2018  |                |                                                                                                    |              |           |             |                |              |              |           |  |
| 圖 3.                                                       |                  |                                                    |                |                                                 | $\mathbf{1}$             | $\overline{2}$ | $\overline{\mathbf{3}}$                                                                              | 4            | 5         | 6           | $\overline{7}$ | 8            | 9            | 10        |  |
| Ð<br>4. 3a Język angielski                                 | Ω                | 1                                                  | 8 <sub>c</sub> | Dalia Wojciech                                  | 7                        |                |                                                                                                    |              |           |             |                |              |              |           |  |
| $\exists$ 5. 8a/JO2 Jezyk angielski                        | ደ                | 5                                                  | 8 <sub>c</sub> | <b>Dynia Jacek</b>                              | $\overline{\phantom{a}}$ |                |                                                                                                    |              |           |             |                |              |              |           |  |
| $\Box$ 6. 8b/JO2 Język angielski<br>圖 7.                   | ደ                | 6                                                  | 8с             | Dziewanna Paulina                               | P.                       |                |                                                                                                    |              |           |             |                |              |              |           |  |
| ■ 8.                                                       | ደ                | 7                                                  | 8 <sub>c</sub> | Dziwaczek Maciej                                | P.                       |                |                                                                                                    |              |           |             |                |              |              |           |  |
| 圖 9.                                                       | ዾ                | -9                                                 | 8 <sub>c</sub> | <b>Farbownik Ernest</b>                         | <sup>2</sup>             |                |                                                                                                    |              |           |             |                |              |              |           |  |
| ■ 10.                                                      | ደ                | 11                                                 | 8 <sub>c</sub> | <b>Firletka Amadeusz</b>                        | $\overline{?}$           |                |                                                                                                    |              |           |             |                |              |              |           |  |
| wtorek, 18 grudnia 2018                                    | 2                | 14                                                 | <b>8c</b>      | <b>Funkia Artur</b>                             | $\overline{z}$           |                |                                                                                                    |              |           |             |                |              |              |           |  |
| sroda, 19 grudnia 2018                                     | Â                | 15                                                 | 8 <sub>c</sub> | Galtonia Łukasz                                 | $\overline{\phantom{a}}$ |                |                                                                                                    |              |           |             |                |              |              |           |  |
| czwartek, 20 grudnia 2018<br>piatek, 21 grudnia 2018       | ደ                | 16                                                 | 8 <sub>c</sub> | Gazania Dominik                                 | P.                       |                |                                                                                                    |              |           |             |                |              |              |           |  |
| sobota, 22 grudnia 2018                                    | А                | 17                                                 | 8c             | Gęsiówka Przemysław                             | $\overline{\phantom{a}}$ |                |                                                                                                    |              |           |             |                |              |              |           |  |
| niedziela, 23 grudnia 2018                                 | А                | 19                                                 | 8 <sub>c</sub> | Goździk Paweł                                   | 7                        |                |                                                                                                    |              |           |             |                |              |              |           |  |
|                                                            |                  |                                                    |                |                                                 |                          |                |                                                                                                    |              |           |             |                |              |              |           |  |
|                                                            |                  |                                                    |                | Obecnych                                        | 11                       | $\bullet$      | $\mathbf 0$                                                                                          | $\bf{0}$     | $\bullet$ | $\mathbf 0$ | $\mathbf{0}$   | $\mathbf{0}$ | $\mathbf{0}$ | $\bullet$ |  |
|                                                            |                  |                                                    |                | Nieobecnych                                     | $\bullet$                | $\bullet$      | $\mathbf{0}$                                                                                         | $\mathbf{0}$ | $\bullet$ | $\bullet$   | $\bullet$      | $\mathbf{0}$ | $\bullet$    | $\bullet$ |  |

7. Wprowadź pozostałe zapisy związane z lekcją na kartach **Oceny**, **Uwagi**, **Sprawdziany**, **Zadania domowe**.

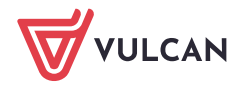